## Account Update Instructions:

To make updates to your CHAP Education account, you will log into the CHAPLinQ portal and change your account information:

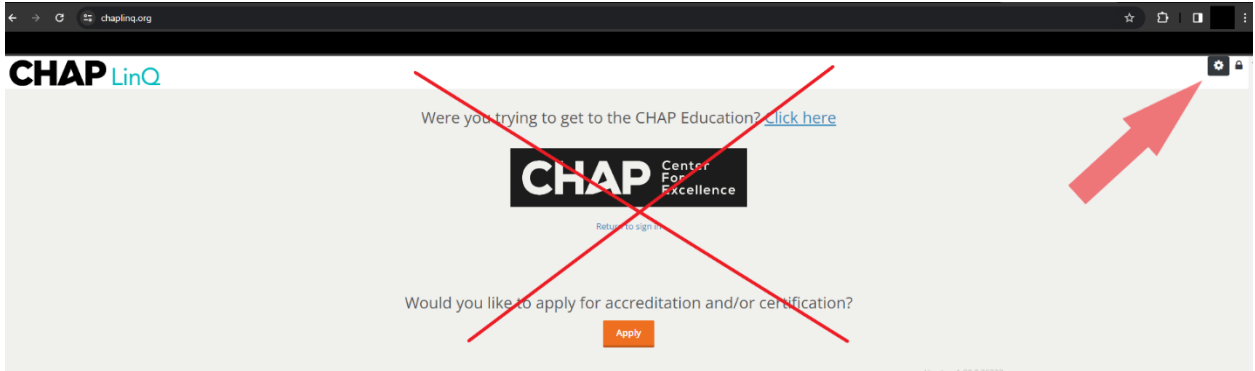

[htps://chaplinq.org/Account/SignIn?ReturnUrl=%2f](https://chaplinq.org/Account/SignIn?ReturnUrl=%2f)

Click on the Gear (settings) in the top right corner.

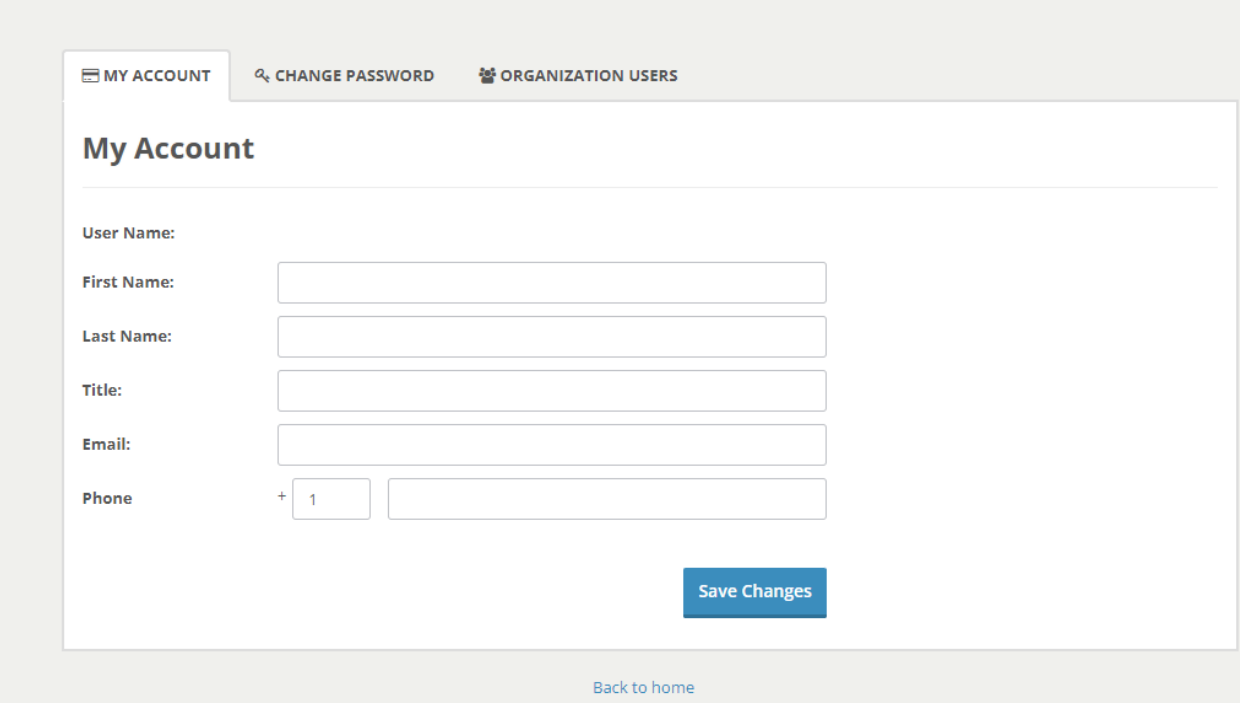

Once here, you can change First or Last Name, Title, Email, and/or Phone Number.

Changes will be reflected in your CHAP Education account after you log back into the site.